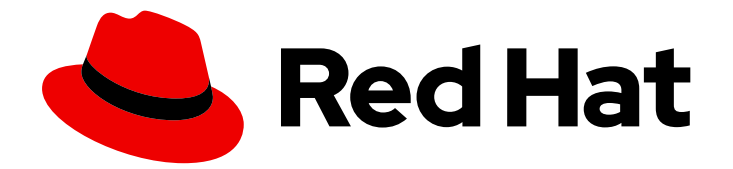

# OpenShift Dedicated 4

# Cluster administration

Configuring OpenShift Dedicated clusters

Last Updated: 2024-06-28

Configuring OpenShift Dedicated clusters

# Legal Notice

Copyright © 2024 Red Hat, Inc.

The text of and illustrations in this document are licensed by Red Hat under a Creative Commons Attribution–Share Alike 3.0 Unported license ("CC-BY-SA"). An explanation of CC-BY-SA is available at

http://creativecommons.org/licenses/by-sa/3.0/

. In accordance with CC-BY-SA, if you distribute this document or an adaptation of it, you must provide the URL for the original version.

Red Hat, as the licensor of this document, waives the right to enforce, and agrees not to assert, Section 4d of CC-BY-SA to the fullest extent permitted by applicable law.

Red Hat, Red Hat Enterprise Linux, the Shadowman logo, the Red Hat logo, JBoss, OpenShift, Fedora, the Infinity logo, and RHCE are trademarks of Red Hat, Inc., registered in the United States and other countries.

Linux ® is the registered trademark of Linus Torvalds in the United States and other countries.

Java ® is a registered trademark of Oracle and/or its affiliates.

XFS ® is a trademark of Silicon Graphics International Corp. or its subsidiaries in the United States and/or other countries.

MySQL<sup>®</sup> is a registered trademark of MySQL AB in the United States, the European Union and other countries.

Node.js ® is an official trademark of Joyent. Red Hat is not formally related to or endorsed by the official Joyent Node.js open source or commercial project.

The OpenStack ® Word Mark and OpenStack logo are either registered trademarks/service marks or trademarks/service marks of the OpenStack Foundation, in the United States and other countries and are used with the OpenStack Foundation's permission. We are not affiliated with, endorsed or sponsored by the OpenStack Foundation, or the OpenStack community.

All other trademarks are the property of their respective owners.

# Abstract

This document provides information about configuring OpenShift Dedicated clusters.

# Table of Contents

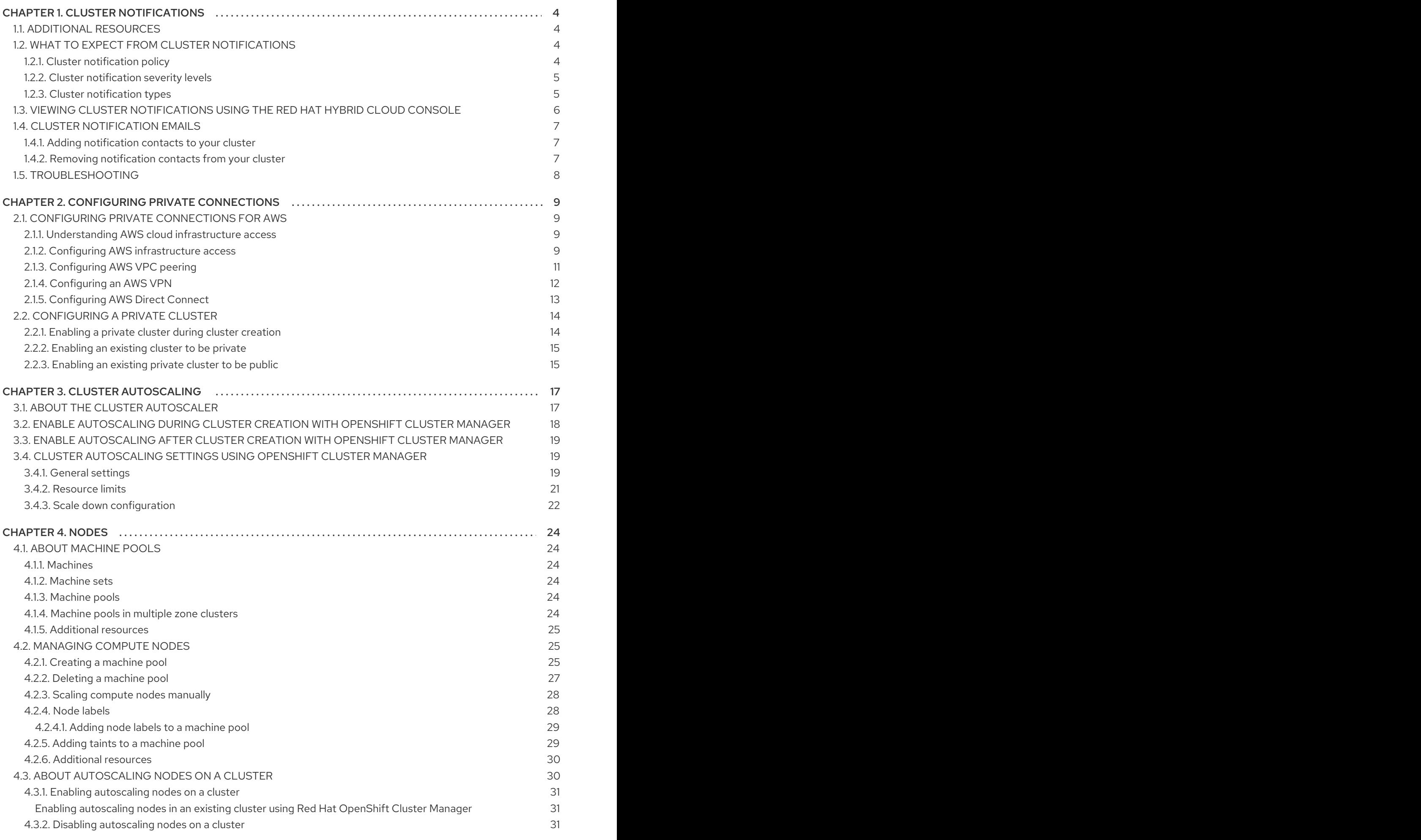

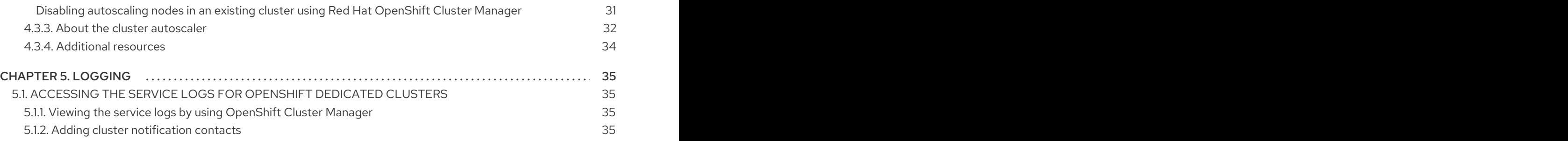

# CHAPTER 1. CLUSTER NOTIFICATIONS

<span id="page-7-0"></span>Cluster notifications are messages about the status, health, or performance of your cluster.

Cluster notifications are the primary way that Red Hat Site Reliability Engineering (SRE) communicates with you about the health of your managed cluster. SRE may also use cluster notifications to prompt you to perform an action in order to resolve or prevent an issue with your cluster.

Cluster owners and administrators must regularly review and action cluster notifications to ensure clusters remain healthy and supported.

You can view cluster notifications in the Red Hat Hybrid Cloud Console, in the Cluster history tab for your cluster. By default, only the cluster owner receives cluster notifications as emails. If other users need to receive cluster notification emails, add each user as a notification contact for your cluster.

# <span id="page-7-1"></span>1.1. ADDITIONAL RESOURCES

- Customer [responsibilities:](https://docs.redhat.com/en/documentation/openshift_dedicated/4/html-single/introduction_to_openshift_dedicated/#notifications_policy-process-security) Review and action cluster notifications
- Cluster [notification](#page-10-0) emails
- **•** [Troubleshooting:](#page-11-0) Cluster notifications

# <span id="page-7-2"></span>1.2. WHAT TO EXPECT FROM CLUSTER NOTIFICATIONS

As a cluster administrator, you need to be aware of when and why cluster notifications are sent, as well as their types and severity levels, in order to effectively understand the health and administration needs of your cluster.

# <span id="page-7-3"></span>1.2.1. Cluster notification policy

Cluster notifications are designed to keep you informed about the health of your cluster and high impact events that affect it.

Most cluster notifications are generated and sent automatically to ensure that you are immediately informed of problems or important changes to the state of your cluster.

In certain situations, Red Hat Site Reliability Engineering (SRE) creates and sends cluster notifications to provide additional context and guidance for a complex issue.

Cluster notifications are not sent for low-impact events, low-risk security updates, routine operations and maintenance, or minor, transient issues that are quickly resolved by SRE.

Red Hat services automatically send notifications when:

- Remote health monitoring or environment verification checks detect an issue in your cluster, for example, when a worker node has low disk space.
- Significant cluster life cycle events occur, for example, when scheduled maintenance or upgrades begin, or cluster operations are impacted by an event, but do not require customer intervention.
- Significant cluster management changes occur, for example, when cluster ownership or administrative control is transferred from one user to another.

Your cluster subscription is changed or updated, for example, when Red Hat makes updates to subscription terms or features available to your cluster.

SRE creates and sends notifications when:

- An incident results in a degradation or outage that impacts your cluster's availability or performance, for example, your cloud provider has a regional outage. SRE sends subsequent notifications to inform you of incident resolution progress, and when the incident is resolved.
- A security vulnerability, security breach, or unusual activity is detected on your cluster.
- Red Hat detects that changes you have made are creating or may result in cluster instability.
- Red Hat detects that your workloads are causing performance degradation or instability in your cluster.

# <span id="page-8-0"></span>1.2.2. Cluster notification severity levels

Each cluster notification has an associated severity level to help you identify notifications with the greatest impact to your business. You can filter cluster notifications according to these severity levels in the Red Hat Hybrid Cloud Console, in the Cluster history tab for your cluster.

Red Hat uses the following severity levels for cluster notifications, from most to least severe:

### **Critical**

Immediate action is required. One or more key functions of a service or cluster is not working, or will stop working soon. A critical alert is important enough to page on-call staff and interrupt regular workflows.

### Major

Immediate action is strongly recommended. One or more key functions of the cluster will soon stop working. A major issue may lead to a critical issue if it is not addressed in a timely manner.

### Warning

Action is required as soon as possible. One or more key functions of the cluster are not working optimally and may degrade further, but do not pose an immediate danger to the functioning of the cluster.

### Info

No action necessary. This severity does not describe problems that need to be addressed, only important information about meaningful or important life cycle, service, or cluster events.

### Debug

No action necessary. Debug notifications provide low-level information about less important lifecycle, service, or cluster events to aid in debugging unexpected behavior.

# <span id="page-8-1"></span>1.2.3. Cluster notification types

Each cluster notification has an associated notification type to help you identify notifications that are relevant to your role and responsibilities. You can filter cluster notifications according to these types in the Red Hat Hybrid Cloud Console, in the Cluster history tab for your cluster.

Red Hat uses the following notification types to indicate notification relevance.

# Capacity management

Notifications for events related to updating, creating, or deleting node pools, machine pools, compute replicas or quotas (load balancer, storage, etc.).

### Cluster access

Notifications for events related to adding or deleting groups, roles or identity providers, for example, when SRE cannot access your cluster because STS credentials have expired, when there is a configuration problem with your AWS roles, or when you add or remove identity providers.

### Cluster add-ons

Notifications for events related to add-on management or upgrade maintenance for add-ons, for example, when an add-on is installed, upgraded, or removed, or cannot be installed due to unmet requirements.

### Cluster configuration

Notifications for cluster tuning events, workload monitoring, and inflight checks.

### Cluster lifecycle

Notifications for cluster or cluster resource creation, deletion, and registration, or change in cluster or resource status (for example, ready or hibernating).

### Cluster networking

Notifications related to cluster networking, including HTTP/S proxy, router, and ingress state.

### Cluster ownership

Notifications related to cluster ownership transfer from one user to another.

### Cluster scaling

Notifications related to updating, creating, or deleting node pools, machine pools, compute replicas or quota.

### Cluster security

Events related to cluster security, for example, an increased number of failed access attempts, updates to trust bundles, or software updates with security impact.

### Cluster subscription

Cluster expiration, trial cluster notifications, or switching from free to paid.

### Cluster updates

Anything relating to upgrades, such as upgrade maintenance or enablement.

### Customer support

Updates on support case status.

### General notification

The default notification type. This is only used for notifications that do not have a more specific category.

# <span id="page-9-0"></span>1.3. VIEWING CLUSTER NOTIFICATIONS USING THE RED HAT HYBRID CLOUD CONSOLE

Cluster notifications provide important information about the health of your cluster. You can view notifications that have been sent to your cluster in the **Cluster history** tab on the Red Hat Hybrid Cloud Console.

### **Prerequisites**

You are logged in to the Hybrid Cloud Console.

### Procedure

1. Navigate to the [Clusters](https://console.redhat.com/openshift) page of the Hybrid Cloud Console.

- 2. Click the name of your cluster to go to the cluster details page.
- 3. Click the Cluster history tab. Cluster notifications appear under the Cluster history heading.
- 4. Optional: Filter for relevant cluster notifications Use the filter controls to hide cluster notifications that are not relevant to you, so that you can focus on your area of expertise or on resolving a critical issue. You can filter notifications based on text in the notification description, severity level, notification type, when the notification was received, and which system or person triggered the notification.

# <span id="page-10-0"></span>1.4. CLUSTER NOTIFICATION EMAILS

By default, when a cluster notification is sent to the cluster, it is also sent as an email to the cluster owner. You can configure additional recipients for notification emails to ensure that all appropriate users remain informed about the state of the cluster.

# <span id="page-10-1"></span>1.4.1. Adding notification contacts to your cluster

Notification contacts receive emails when cluster notifications are sent to the cluster. By default, only the cluster owner receives cluster notification emails. You can configure other cluster users as additional notification contacts in your cluster support settings.

### **Prerequisites**

- Your cluster is deployed and registered to the Red Hat Hybrid Cloud Console.
- You are logged in to the Hybrid Cloud Console.
- The intended notification recipient has a user account on your cluster.

### Procedure

- 1. Navigate to the Clusters page of the Hybrid Cloud Console.
- 2. Click the name of your cluster to go to the cluster details page.
- 3. Click the Support tab.
- 4. On the Support tab, find the Notification contacts section.
- 5. Click Add notification contact.
- 6. In the Red Hat username or email field, enter the email address or the user name of the new recipient.
- 7. Click Add contact.

### Verification steps

The "Notification contact added successfully" message displays.

# <span id="page-10-2"></span>1.4.2. Removing notification contacts from your cluster

Notification contacts receive emails when cluster notifications are sent to the cluster.

You can remove notification contacts in your cluster support settings to prevent them from receiving notification emails.

### Prerequisites

- Your cluster is deployed and registered to the Red Hat Hybrid Cloud Console.
- You are logged in to the Hybrid Cloud Console.

### Procedure

- 1. Navigate to the Clusters page of the Hybrid Cloud Console.
- 2. Click the name of your cluster to go to the cluster details page.
- 3. Click the Support tab.
- 4. On the Support tab, find the Notification contacts section.
- 5. Click the options menu (**⚙**) beside the recipient you want to remove.
- 6. Click Delete.

### Verification steps

The "Notification contact deleted successfully" message displays.

# <span id="page-11-0"></span>1.5. TROUBLESHOOTING

### If you are not receiving cluster notification emails

- Ensure that emails sent from **@redhat.com** addresses are not filtered out of your email inbox.
- Ensure that your correct email address is listed as a notification contact for the cluster.
- Ask the cluster owner or [administrator](#page-10-0) to add you as a notification contact: Cluster notification emails.

### If your cluster does not receive notifications

- Ensure that your cluster can access resources at **api.openshift.com**.
- Ensure that your firewall is configured according to the documented [prerequisites:](https://docs.redhat.com/en/documentation/openshift_dedicated/4/html-single/planning_your_environment/#osd-aws-privatelink-firewall-prerequisites_aws-ccs) AWS firewall prerequisites

# <span id="page-12-0"></span>CHAPTER 2. CONFIGURING PRIVATE CONNECTIONS

# <span id="page-12-1"></span>2.1. CONFIGURING PRIVATE CONNECTIONS FOR AWS

# <span id="page-12-2"></span>2.1.1. Understanding AWS cloud infrastructure access

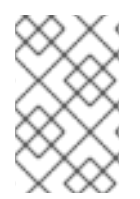

# **NOTE**

AWS cloud infrastructure access does not apply to the Customer Cloud Subscription (CCS) infrastructure type that is chosen when you create a cluster because CCS clusters are deployed onto your account.

Amazon Web Services (AWS) infrastructure access permits Customer Portal Organization [Administrators](https://access.redhat.com/node/3610411) and cluster owners to enable AWS Identity and Access Management (IAM) users to have federated access to the AWS Management Console for their OpenShift Dedicated cluster. AWS access can be granted for customer AWS users, and private cluster access can be implemented to suit the needs of your OpenShift Dedicated environment.

- 1. Get started with configuring AWS infrastructure access for your OpenShift Dedicated cluster. By creating an AWS user and account and providing that user with access to the OpenShift Dedicated AWS account.
- 2. After you have access to the OpenShift Dedicated AWS account, use one or more of the following methods to establish a private connection to your cluster:
	- Configuring AWS VPC peering: Enable VPC peering to route network traffic between two private IP addresses.
	- Configuring AWS VPN: Establish a Virtual Private Network to securely connect your private network to your Amazon Virtual Private Cloud.
	- Configuring AWS Direct Connect: Configure AWS Direct Connect to establish a dedicated network connection between your private network and an AWS Direct Connect location.

After configuring your cloud infrastructure access, learn more about Configuring a private cluster.

# <span id="page-12-3"></span>2.1.2. Configuring AWS infrastructure access

Amazon Web Services (AWS) infrastructure access allows Customer Portal Organization [Administrators](https://access.redhat.com/node/3610411) and cluster owners to enable AWS Identity and Access Management (IAM) users to have federated access to the AWS Management Console for their OpenShift Dedicated cluster. Administrators can select between **Network Management** or **Read-only** access options.

# **Prerequisites**

An AWS account with IAM permissions.

# Procedure

- 1. Log in to your AWS account. If necessary, you can create a new AWS account by following the AWS [documentation](https://aws.amazon.com/premiumsupport/knowledge-center/create-and-activate-aws-account/).
- 2. Create an IAM user with **STS:AllowAssumeRole** permissions within the AWS account.
- a. Open the IAM [dashboard](https://console.aws.amazon.com/iam/home#/home) of the AWS Management Console.
- b. In the Policies section, click Create Policy.
- c. Select the JSON tab and replace the existing text with the following:

```
{
 "Version": "2012-10-17",
 "Statement": [
    {
      "Effect": "Allow",
      "Action": "sts:AssumeRole",
      "Resource": "*"
    }
 ]
}
```
- d. Click Next:Tags.
- e. Optional: Add tags. Click Next:Review
- f. Provide an appropriate name and description, then click Create Policy.
- g. In the Users section, click Add user.
- h. Provide an appropriate user name.
- i. Select AWS Management Console accessas the AWS access type.
- j. Adjust the password requirements as necessary for your organization, then click Next:Permissions.
- k. Click the Attach existing policies directly option. Search for and check the policy created in previous steps.

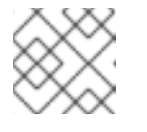

### **NOTE**

It is not recommended to set a permissions boundary.

- l. Click Next: Tags, then click Next: Review. Confirm the configuration is correct.
- m. Click Create user, a success page appears.
- n. Gather the IAM user's Amazon Resource Name (ARN). The ARN will have the following format: **arn:aws:iam::000111222333:user/username**. Click Close.
- 3. Open [OpenShift](https://console.redhat.com/openshift) Cluster Manager in your browser and select the cluster you want to allow AWS infrastructure access.
- 4. Select the Access control tab, and scroll to the AWS Infrastructure Access section.
- 5. Paste the AWS IAM ARNand select Network Management or Read-only permissions, then click Grant role.
- 6. Copy the AWS OSD console URL to your clipboard.
- 7. Sign in to your AWS account with your Account ID or alias, IAM user name, and password.
- 8. In a new browser tab, paste the AWS OSD Console URL that will be used to route to the AWS Switch Role page.
- 9. Your account number and role will be filled in already. Choose a display name if necessary, then click Switch Role.

### Verification

You now see VPC under Recently visited services.

# <span id="page-14-0"></span>2.1.3. Configuring AWS VPC peering

A Virtual Private Cloud (VPC) peering connection is a networking connection between two VPCs that enables you to route traffic between them using private IPv4 addresses or IPv6 addresses. You can configure an Amazon Web Services (AWS) VPC containing an OpenShift Dedicated cluster to peer with another AWS VPC network.

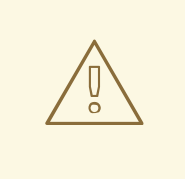

### WARNING

Before you attempt to uninstall a cluster, you must remove any VPC peering connections from the cluster's VPC. Failure to do so might result in a cluster not completing the uninstall process.

AWS supports [inter-region](https://aws.amazon.com/vpc/faqs/#Peering_Connections) VPC peering between all commercial regions excluding China.

### **Prerequisites**

- Gather the following information about the Customer VPC that is required to initiate the peering request:
	- Customer AWS account number
	- Customer VPC ID
	- Customer VPC Region
	- Customer VPC CIDR
- Check the CIDR block used by the OpenShift Dedicated Cluster VPC. If it overlaps or matches the CIDR block for the Customer VPC, then peering between these two VPCs is not possible; see the Amazon VPC Unsupported VPC peering [configurations](https://docs.aws.amazon.com/vpc/latest/peering/invalid-peering-configurations.html) documentation for details. If the CIDR blocks do not overlap, you can proceed with the procedure.

### Procedure

- 1. Initiate the VPC peering [request](https://docs.aws.amazon.com/vpc/latest/peering/create-vpc-peering-connection.html#create-vpc-peering-connection-local).
- 2. Accept the VPC peering [request](https://docs.aws.amazon.com/vpc/latest/peering/create-vpc-peering-connection.html#accept-vpc-peering-connection).

3. Update your Route tables for the VPC peering [connection](https://docs.aws.amazon.com/vpc/latest/peering/vpc-peering-routing.html) .

### Additional resources

• For more information and troubleshooting help, see the [AWS](https://docs.aws.amazon.com/vpc/latest/peering/what-is-vpc-peering.html) VPC quide.

# <span id="page-15-0"></span>2.1.4. Configuring an AWS VPN

You can configure an Amazon Web Services (AWS) OpenShift Dedicated cluster to use a customer's on-site hardware Virtual Private Network (VPN) device. By default, instances that you launch into an AWS Virtual Private Cloud (VPC) cannot communicate with your own (remote) network. You can enable access to your remote network from your VPC by creating an AWS Site-to-Site VPN connection, and configuring routing to pass traffic through the connection.

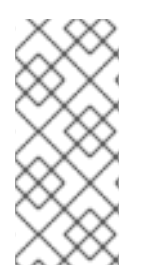

# **NOTE**

AWS VPN does not currently provide a managed option to apply NAT to VPN traffic. See the AWS [Knowledge](https://aws.amazon.com/premiumsupport/knowledge-center/configure-nat-for-vpn-traffic/) Center for more details.

Routing all traffic, for example **0.0.0.0/0**, through a private connection is not supported. This requires deleting the internet gateway, which disables SRE management traffic.

### Prerequisites

- Hardware VPN gateway device model and software version, for example Cisco ASA running version 8.3. See the AWS [documentation](https://docs.aws.amazon.com/vpc/latest/adminguide/Introduction.html#DevicesTested) to confirm whether your gateway device is supported by AWS.
- Public, static IP address for the VPN gateway device.
- BGP or static routing: if BGP, the ASN is required. If static routing, you must configure at least one static route.
- Optional: IP and port/protocol of a reachable service to test the VPN connection.

### Procedure

- 1. Create a [customer](https://docs.aws.amazon.com/vpn/latest/s2svpn/SetUpVPNConnections.html#vpn-create-cgw) gateway to configure the VPN connection.
- 2. If you do not already have a Virtual Private Gateway attached to the intended VPC, create and attach a Virtual Private [Gateway.](https://docs.aws.amazon.com/vpn/latest/s2svpn/SetUpVPNConnections.html#vpn-create-target-gateway)
- 3. Configure routing and enable VPN route [propagation](https://docs.aws.amazon.com/vpn/latest/s2svpn/SetUpVPNConnections.html#vpn-configure-route-tables) .
- 4. Update your [security](https://docs.aws.amazon.com/vpn/latest/s2svpn/SetUpVPNConnections.html#vpn-configure-security-groups) group .
- 5. Establish the [Site-to-Site](https://docs.aws.amazon.com/vpn/latest/s2svpn/SetUpVPNConnections.html#vpn-create-vpn-connection) VPN connection .

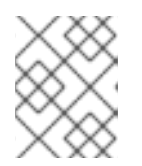

### **NOTE**

Note the VPC subnet information, which you must add to your configuration as the remote network.

### Additional resources

For more information and troubleshooting help, see the [AWS](https://docs.aws.amazon.com/vpn/latest/s2svpn/VPC_VPN.html) VPN guide.

# <span id="page-16-0"></span>2.1.5. Configuring AWS Direct Connect

Amazon Web Services (AWS) Direct Connect requires a hosted Virtual Interface (VIF) connected to a Direct Connect Gateway (DXGateway), which is in turn associated to a Virtual Gateway (VGW) or a Transit Gateway in order to access a remote Virtual Private Cloud (VPC) in the same or another account.

If you do not have an existing DXGateway, the typical process involves creating the hosted VIF, with the DXGateway and VGW being created in your AWS account.

If you have an existing DXGateway connected to one or more existing VGWs, the process involves your AWS account sending an Association Proposal to the DXGateway owner. The DXGateway owner must ensure that the proposed CIDR will not conflict with any other VGWs they have associated.

### Prerequisites

- Confirm the CIDR range of the OpenShift Dedicated VPC will not conflict with any other VGWs you have associated.
- Gather the following information:
	- The Direct Connect Gateway ID.
	- The AWS Account ID associated with the virtual interface.
	- The BGP ASN assigned for the DXGateway. Optional: the Amazon default ASN may also be used.

### Procedure

- 1. [Create](https://docs.aws.amazon.com/directconnect/latest/UserGuide/create-vif.html) a VIF or view your [existing](https://docs.aws.amazon.com/directconnect/latest/UserGuide/viewvifdetails.html) VIFs to determine the type of direct connection you need to create.
- 2. Create your gateway.
	- a. If the Direct Connect VIF type is **Private**, create a virtual private [gateway](https://docs.aws.amazon.com/directconnect/latest/UserGuide/virtualgateways.html#create-virtual-private-gateway).
	- b. If the Direct [Connect](https://docs.aws.amazon.com/directconnect/latest/UserGuide/direct-connect-gateways-intro.html#create-direct-connect-gateway) VIF is Public, create a Direct Connect gateway.
- 3. If you have an existing gateway you want to use, create an [association](https://docs.aws.amazon.com/directconnect/latest/UserGuide/multi-account-associate-vgw.html) proposal and send the proposal to the DXGateway owner for approval.

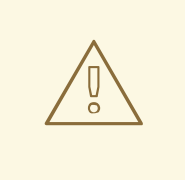

### WARNING

When connecting to an existing DXGateway, you are responsible for the [costs.](https://aws.amazon.com/directconnect/pricing/)

### Additional resources

For more information and troubleshooting help, see the AWS Direct [Connect](https://docs.aws.amazon.com/directconnect/latest/UserGuide/Welcome.html) guide.

# <span id="page-17-0"></span>2.2. CONFIGURING A PRIVATE CLUSTER

An OpenShift Dedicated cluster can be made private so that internal applications can be hosted inside a corporate network. In addition, private clusters can be configured to have only internal API endpoints for increased security.

OpenShift Dedicated administrators can choose between public and private cluster configuration from within OpenShift Cluster Manager. Privacy settings can be configured during cluster creation or after a cluster is established.

# <span id="page-17-1"></span>2.2.1. Enabling a private cluster during cluster creation

You can enable private cluster settings when creating a new cluster.

### **Prerequisites**

- The following private connections must be configured to allow private access:
	- VPC Peering
	- Cloud VPN
	- DirectConnect (AWS only)
	- TransitGateway (AWS only)
	- Cloud Interconnect (GCP only)

### Procedure

- 1. Log in to [OpenShift](https://console.redhat.com/openshift) Cluster Manager.
- 2. Click Create cluster→ OpenShift Dedicated → Create cluster.
- 3. Configure your cluster details.
- 4. When selecting your preferred network configuration, select Advanced.
- 5. Select Private.

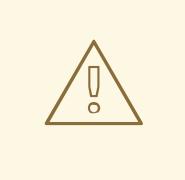

### WARNING

When set to Private, you cannot access your cluster unless you have configured the private connections in your cloud provider as outlined in the prerequisites.

6. Click Create cluster. The cluster creation process begins and takes about 30-40 minutes to complete.

### Verification

• The Installing cluster heading, under the Overview tab, indicates that the cluster is installing and you can view the installation logs from this heading. The Status indicator under the Details heading indicates when your cluster is Ready for use.

# <span id="page-18-0"></span>2.2.2. Enabling an existing cluster to be private

After a cluster has been created, you can later enable the cluster to be private.

### Prerequisites

- The following private connections must be configured to allow private access:
	- VPC Peering
	- Cloud VPN
	- DirectConnect (AWS only)
	- TransitGateway (AWS only)
	- Cloud Interconnect (GCP only)

### Procedure

- 1. Log in to [OpenShift](https://console.redhat.com/openshift) Cluster Manager.
- 2. Select the public cluster you would like to make private.
- 3. On the Networking tab, select Make API private under Control Plane API endpoint.

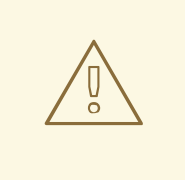

### WARNING

When set to Private, you cannot access your cluster unless you have configured the private connections in your cloud provider as outlined in the prerequisites.

### 4. Click Change settings.

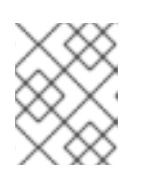

### **NOTE**

Transitioning your cluster between private and public can take several minutes to complete.

# <span id="page-18-1"></span>2.2.3. Enabling an existing private cluster to be public

After a private cluster has been created, you can later enable the cluster to be public.

### Procedure

- 1. Log in to [OpenShift](https://console.redhat.com/openshift) Cluster Manager.
- 2. Select the private cluster you would like to make public.
- 3. On the Networking tab, deselect Make API private under Control Plane API endpoint.
- 4. Click Change settings.

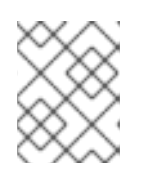

# **NOTE**

Transitioning your cluster between private and public can take several minutes to complete.

# CHAPTER 3. CLUSTER AUTOSCALING

<span id="page-20-0"></span>Applying autoscaling to OpenShift Dedicated clusters involves configuring a cluster autoscaler and then configuring a machine autoscaler for at least one machine pool in your cluster.

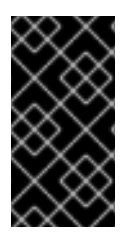

# IMPORTANT

You can configure the cluster autoscaler only in clusters where the machine API is operational.

Only one cluster autoscaler can be created per cluster.

# <span id="page-20-1"></span>3.1. ABOUT THE CLUSTER AUTOSCALER

The cluster autoscaler adjusts the size of an OpenShift Dedicated cluster to meet its current deployment needs. It uses declarative, Kubernetes-style arguments to provide infrastructure management that does not rely on objects of a specific cloud provider. The cluster autoscaler has a cluster scope, and is not associated with a particular namespace.

The cluster autoscaler increases the size of the cluster when there are pods that fail to schedule on any of the current worker nodes due to insufficient resources or when another node is necessary to meet deployment needs. The cluster autoscaler does not increase the cluster resources beyond the limits that you specify.

The cluster autoscaler computes the total memory and CPU on all nodes the cluster, even though it does not manage the control plane nodes. These values are not single-machine oriented. They are an aggregation of all the resources in the entire cluster. For example, if you set the maximum memory resource limit, the cluster autoscaler includes all the nodes in the cluster when calculating the current memory usage. That calculation is then used to determine if the cluster autoscaler has the capacity to add more worker resources.

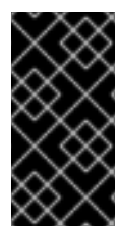

# IMPORTANT

Ensure that the **maxNodesTotal** value in the **ClusterAutoscaler** resource definition that you create is large enough to account for the total possible number of machines in your cluster. This value must encompass the number of control plane machines and the possible number of compute machines that you might scale to.

Every 10 seconds, the cluster autoscaler checks which nodes are unnecessary in the cluster and removes them. The cluster autoscaler considers a node for removal if the following conditions apply:

- The node utilization is less than the *node utilization level* threshold for the cluster. The node utilization level is the sum of the requested resources divided by the allocated resources for the node. If you do not specify a value in the **ClusterAutoscaler** custom resource, the cluster autoscaler uses a default value of **0.5**, which corresponds to 50% utilization.
- The cluster autoscaler can move all pods running on the node to the other nodes. The Kubernetes scheduler is responsible for scheduling pods on the nodes.
- The cluster autoscaler does not have scale down disabled annotation.

If the following types of pods are present on a node, the cluster autoscaler will not remove the node:

Pods with restrictive pod disruption budgets (PDBs).

- Kube-system pods that do not run on the node by default.
- $\bullet$  Kube-system pods that do not have a PDB or have a PDB that is too restrictive.
- Pods that are not backed by a controller object such as a deployment, replica set, or stateful set.
- Pods with local storage.
- Pods that cannot be moved elsewhere because of a lack of resources, incompatible node selectors or affinity, matching anti-affinity, and so on.
- Unless they also have a **"cluster-autoscaler.kubernetes.io/safe-to-evict": "true"** annotation, pods that have a **"cluster-autoscaler.kubernetes.io/safe-to-evict": "false"** annotation.

For example, you set the maximum CPU limit to 64 cores and configure the cluster autoscaler to only create machines that have 8 cores each. If your cluster starts with 30 cores, the cluster autoscaler can add up to 4 more nodes with 32 cores, for a total of 62.

If you configure the cluster autoscaler, additional usage restrictions apply:

- Do not modify the nodes that are in autoscaled node groups directly. All nodes within the same node group have the same capacity and labels and run the same system pods.
- Specify requests for your pods.
- If you have to prevent pods from being deleted too quickly, configure appropriate PDBs.
- Confirm that your cloud provider quota is large enough to support the maximum node pools that you configure.
- Do not run additional node group autoscalers, especially the ones offered by your cloud provider.

The horizontal pod autoscaler (HPA) and the cluster autoscaler modify cluster resources in different ways. The HPA changes the deployment's or replica set's number of replicas based on the current CPU load. If the load increases, the HPA creates new replicas, regardless of the amount of resources available to the cluster. If there are not enough resources, the cluster autoscaler adds resources so that the HPAcreated pods can run. If the load decreases, the HPA stops some replicas. If this action causes some nodes to be underutilized or completely empty, the cluster autoscaler deletes the unnecessary nodes.

The cluster autoscaler takes pod priorities into account. The Pod Priority and Preemption feature enables scheduling pods based on priorities if the cluster does not have enough resources, but the cluster autoscaler ensures that the cluster has resources to run all pods. To honor the intention of both features, the cluster autoscaler includes a priority cutoff function. You can use this cutoff to schedule "best-effort" pods, which do not cause the cluster autoscaler to increase resources but instead run only when spare resources are available.

Pods with priority lower than the cutoff value do not cause the cluster to scale up or prevent the cluster from scaling down. No new nodes are added to run the pods, and nodes running these pods might be deleted to free resources.

Cluster autoscaling is supported for the platforms that have machine API available on it.

# <span id="page-21-0"></span>3.2. ENABLE AUTOSCALING DURING CLUSTER CREATION WITH OPENSHIFT CLUSTER MANAGER

You can use OpenShift Cluster Manager to autoscale during cluster creation.

### Procedure

- 1. During cluster creation, check the Enable autoscaling box. The Edit cluster autoscaling settings button becomes selectable.
	- a. You can also choose the minimum or maximum amount of nodes to autoscale.
- 2. Click Edit cluster autoscaling settings.
- 3. Edit any settings you want and then click Close.

# <span id="page-22-0"></span>3.3. ENABLE AUTOSCALING AFTER CLUSTER CREATION WITH OPENSHIFT CLUSTER MANAGER

You can use OpenShift Cluster Manager to autoscale after cluster creation.

### Procedure

- 1. In OpenShift Cluster Manager, click the name of the cluster you want to autoscale. The Overview page for the cluster has a **Autoscaling** item that indicates if it is enabled or disabled.
- 2. Click the **Machine Pools** tab.
- 3. Click the Edit cluster autoscalingbutton. The Edit cluster autoscalingsettings window is shown.
- 4. Click the **Autoscale cluster** toggle at the top of the window. All the settings are now editable.
- 5. Edit any settings you want and then click Save.
- 6. Click the x at the top right of the screen to close the settings window.

To revert all autoscaling settings to the defaults if they have been changed, click the Revert all to defaults button.

# <span id="page-22-1"></span>3.4. CLUSTER AUTOSCALING SETTINGS USING OPENSHIFT CLUSTER MANAGER

The tables explain all the configurable UI settings when using cluster autoscaling with OpenShift Cluster Manager.

# <span id="page-22-2"></span>3.4.1. General settings

Table 3.1. Configurable general settings for cluster autoscaling when using the OpenShift Cluster Manager

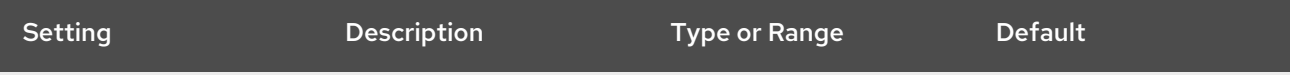

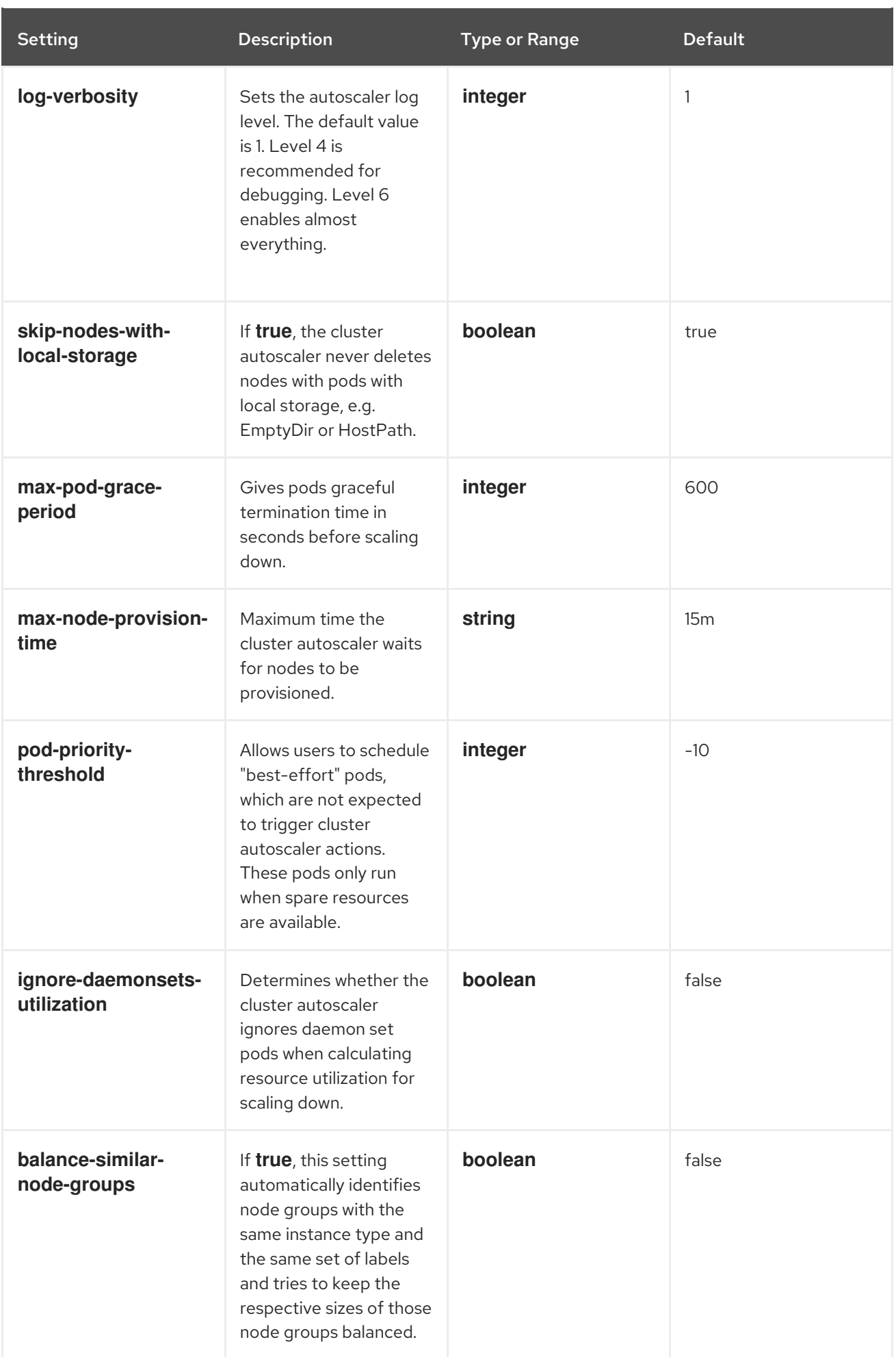

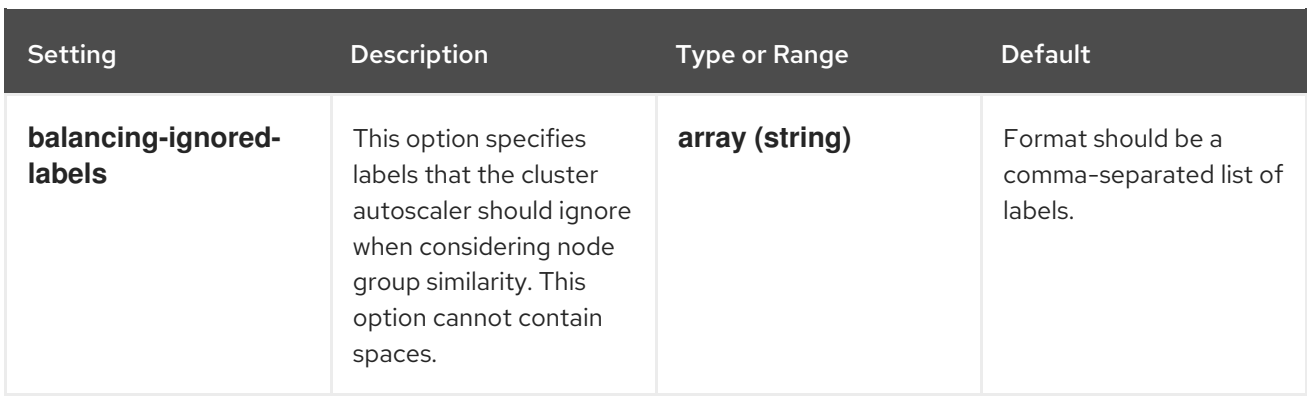

# <span id="page-24-0"></span>3.4.2. Resource limits

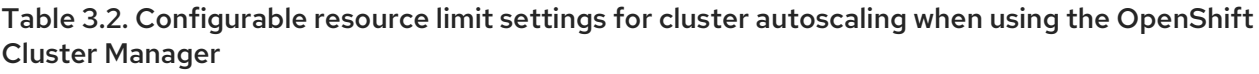

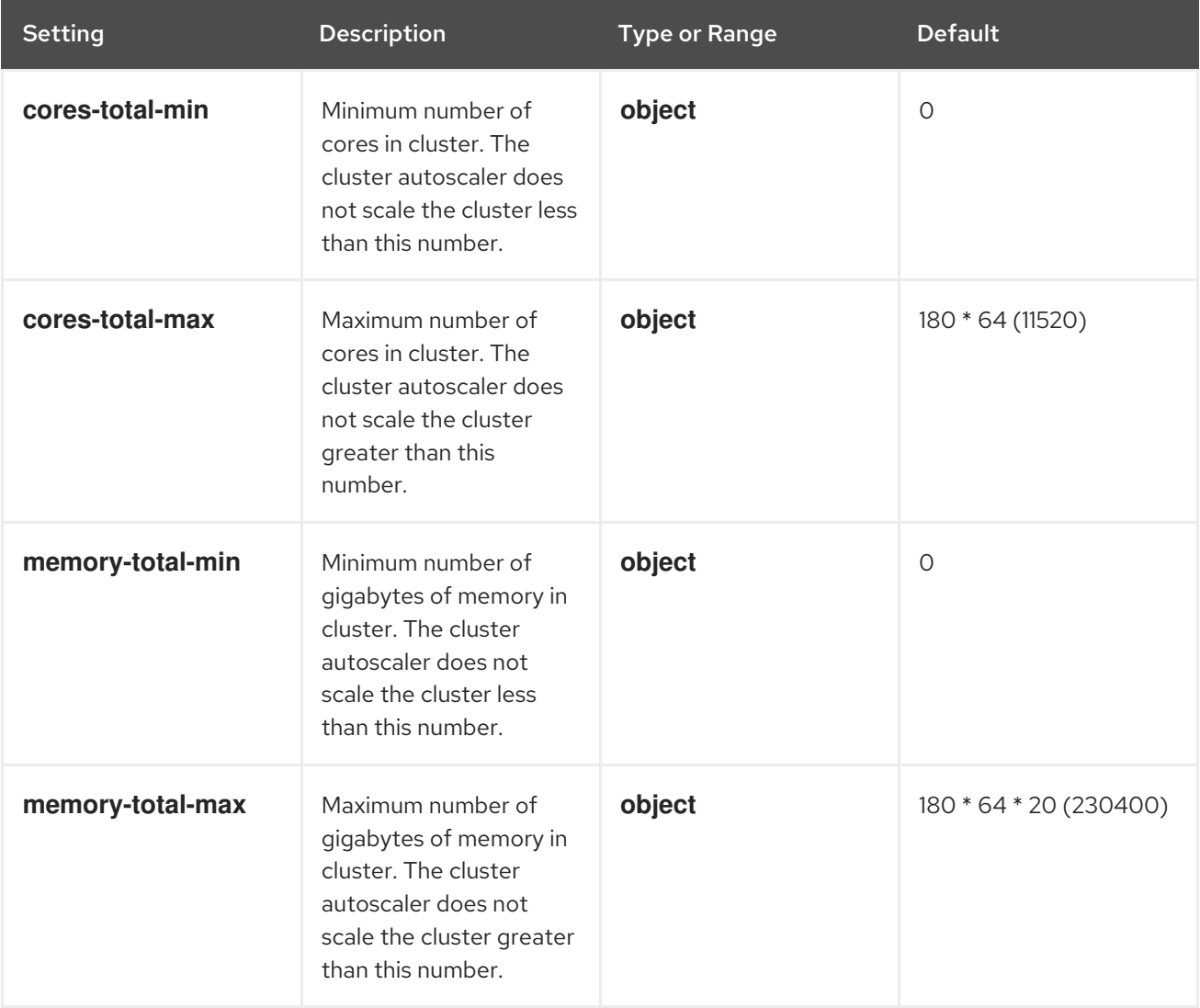

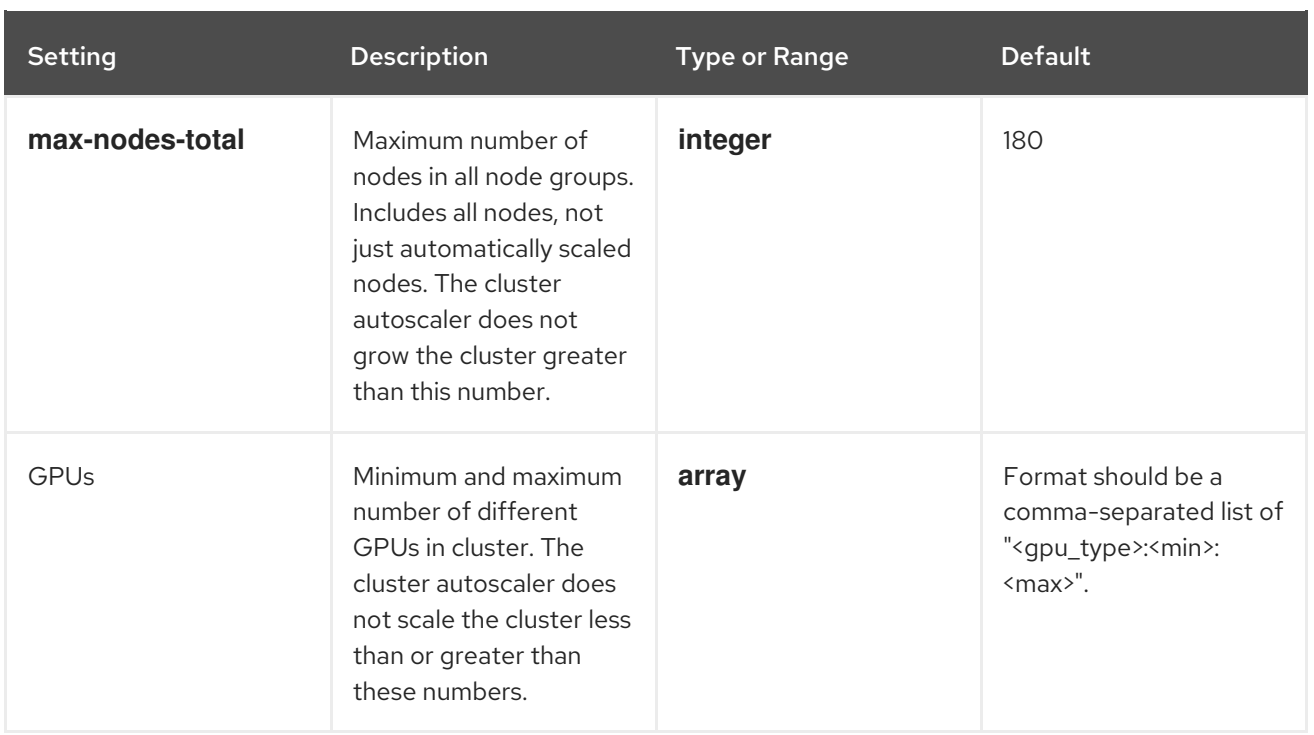

# <span id="page-25-0"></span>3.4.3. Scale down configuration

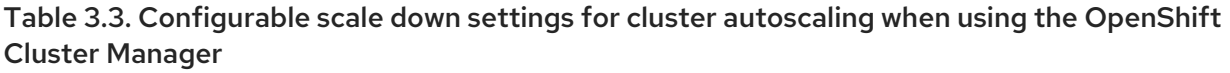

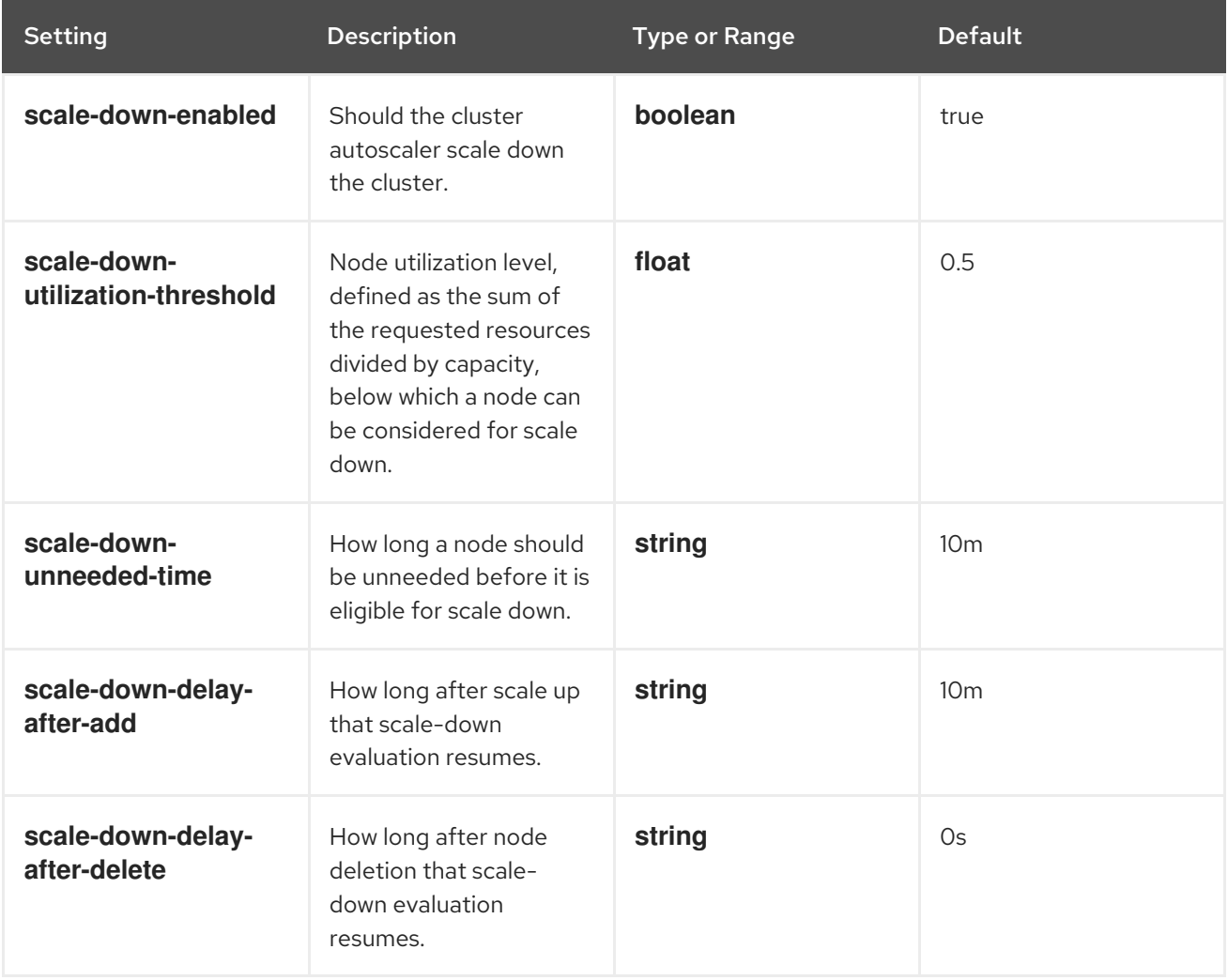

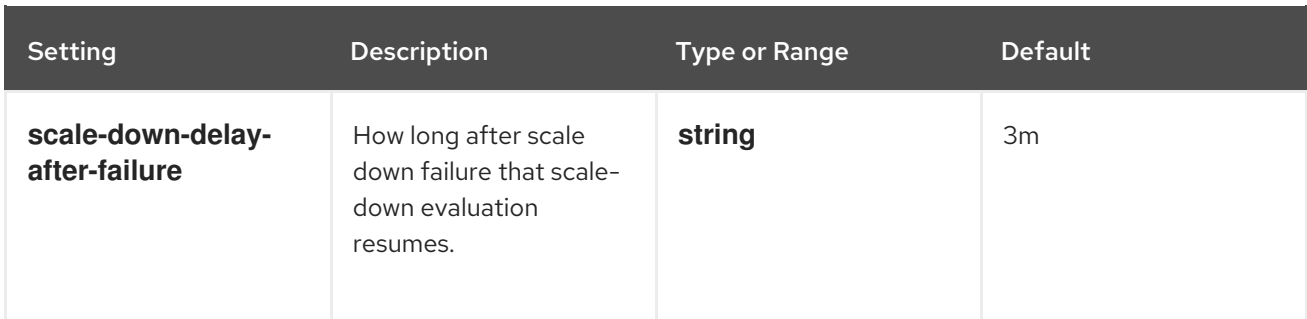

# CHAPTER 4. NODES

# <span id="page-27-1"></span><span id="page-27-0"></span>4.1. ABOUT MACHINE POOLS

OpenShift Dedicated uses machine pools as an elastic, dynamic provisioning method on top of your cloud infrastructure.

The primary resources are machines, machine sets, and machine pools.

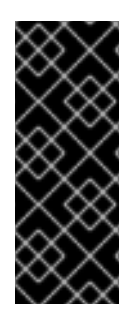

# IMPORTANT

As of OpenShift Dedicated 4.11, the default per-pod PID limit is **4096**. If you want to enable this PID limit, you must upgrade your OpenShift Dedicated clusters to this version or later. OpenShift Dedicated clusters running versions earlier than 4.11 use a default PID limit of **1024**.

You cannot configure the per-pod PID limit on any OpenShift Dedicated cluster.

# <span id="page-27-2"></span>4.1.1. Machines

A machine is a fundamental unit that describes the host for a worker node.

# <span id="page-27-3"></span>4.1.2. Machine sets

**MachineSet** resources are groups of compute machines. If you need more machines or must scale them down, change the number of replicas in the machine pool to which the compute machine sets belong.

# <span id="page-27-4"></span>4.1.3. Machine pools

Machine pools are a higher level construct to compute machine sets.

A machine pool creates compute machine sets that are all clones of the same configuration across availability zones. Machine pools perform all of the host node provisioning management actions on a worker node. If you need more machines or must scale them down, change the number of replicas in the machine pool to meet your compute needs. You can manually configure scaling or set autoscaling.

By default, a cluster is created with one machine pool. You can add additional machine pools to an existing cluster, modify the default machine pool, and delete machine pools.

Multiple machine pools can exist on a single cluster, and they can each have different types or different size nodes.

# <span id="page-27-5"></span>4.1.4. Machine pools in multiple zone clusters

When you create a machine pool in a multiple availability zone (Multi-AZ) cluster, that one machine pool has 3 zones. The machine pool, in turn, creates a total of 3 compute machine sets - one for each zone in the cluster. Each of those compute machine sets manages one or more machines in its respective availability zone.

If you create a new Multi-AZ cluster, the machine pools are replicated to those zones automatically. If you add a machine pool to an existing Multi-AZ, the new pool is automatically created in those zones. Similarly, deleting a machine pool will delete it from all zones. Due to this multiplicative effect, using machine pools in Multi-AZ cluster can consume more of your project's quota for a specific region when creating machine pools.

# <span id="page-28-0"></span>4.1.5. Additional resources

About [autoscaling](#page-35-1)

# <span id="page-28-1"></span>4.2. MANAGING COMPUTE NODES

This document describes how to manage compute (also known as worker) nodes with OpenShift Dedicated.

The majority of changes for compute nodes are configured on machine pools. A machine pool is a group of compute nodes in a cluster that have the same configuration, providing ease of management.

You can edit machine pool configuration options such as scaling, adding node labels, and adding taints.

# <span id="page-28-2"></span>4.2.1. Creating a machine pool

A machine pool is created when you install an OpenShift Dedicated cluster. After installation, you can create additional machine pools for your cluster by using OpenShift Cluster Manager.

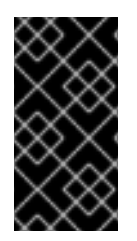

# IMPORTANT

The compute (also known as worker) node instance types, autoscaling options, and node counts that are available depend on your OpenShift Dedicated subscriptions, resource quotas and deployment scenario. For more information, contact your sales representative or Red Hat support.

### **Prerequisites**

You created an OpenShift Dedicated cluster.

### Procedure

- 1. Navigate to [OpenShift](https://console.redhat.com/openshift) Cluster Manager and select your cluster.
- 2. Under the Machine pools tab, click Add machine pool.
- 3. Add a Machine pool name.
- 4. Select a Compute node instance typefrom the drop-down menu. The instance type defines the vCPU and memory allocation for each compute node in the machine pool.

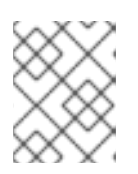

### **NOTE**

You cannot change the instance type for a machine pool after the pool is created.

- 5. Optional: Configure autoscaling for the machine pool:
	- a. Select **Enable autoscaling** to automatically scale the number of machines in your machine pool to meet the deployment needs.

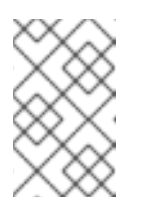

# **NOTE**

The Enable autoscaling option is only available for OpenShift Dedicated if you have the **capability.cluster.autoscale\_clusters** subscription. For more information, contact your sales representative or Red Hat support.

- b. Set the minimum and maximum node count limits for autoscaling. The cluster autoscaler does not reduce or increase the machine pool node count beyond the limits that you specify.
	- **If you deployed your cluster using a single availability zone, set the Minimum and** maximum node count. This defines the minimum and maximum compute node limits in the availability zone.
	- If you deployed your cluster using multiple availability zones, set the Minimum nodes per zone and Maximum nodes per zone. This defines the minimum and maximum compute node limits per zone.

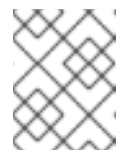

# **NOTE**

Alternatively, you can set your autoscaling preferences for the machine pool after the machine pool is created.

- 6. If you did not enable autoscaling, select a compute node count:
	- **If you deployed your cluster using a single availability zone, select a Compute node count** from the drop-down menu. This defines the number of compute nodes to provision to the machine pool for the zone.
	- **If you deployed your cluster using multiple availability zones, select a Compute node count** (per zone) from the drop-down menu. This defines the number of compute nodes to provision to the machine pool per zone.
- 7. Optional: Add node labels and taints for your machine pool:
	- a. Expand the **Edit node labels and taints** menu.
	- b. Under Node labels, add Key and Value entries for your node labels.
	- c. Under Taints, add Key and Value entries for your taints.

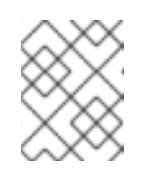

# **NOTE**

Creating a machine pool with taints is only possible if the cluster already has at least one machine pool without a taint.

d. For each taint, select an Effect from the drop-down menu. Available options include **NoSchedule**, **PreferNoSchedule**, and **NoExecute**.

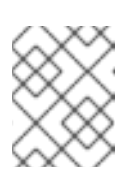

# **NOTE**

Alternatively, you can add the node labels and taints after you create the machine pool.

- 8. Optional: Select additional custom security groups to use for nodes in this machine pool. You must have already created the security groups and associated them with the VPC that you selected for this cluster. You cannot add or edit security groups after you create the machine pool. For more information, see the requirements for security groups in the "Additional resources" section.
- 9. Optional: If you deployed OpenShift Dedicated on AWS using the Customer Cloud Subscription (CCS) model, use Amazon EC2 Spot Instances if you want to configure your machine pool to deploy machines as non-guaranteed AWS Spot Instances:
	- a. Select Use Amazon EC2 Spot Instances.
	- b. Leave Use On-Demand instance priceselected to use the on-demand instance price. Alternatively, select Set maximum price to define a maximum hourly price for a Spot Instance.

For more information about Amazon EC2 Spot Instances, see the AWS [documentation.](https://aws.amazon.com/ec2/spot/)

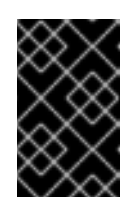

# IMPORTANT

Your Amazon EC2 Spot Instances might be interrupted at any time. Use Amazon EC2 Spot Instances only for workloads that can tolerate interruptions.

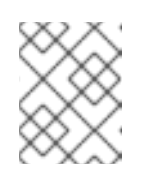

# **NOTE**

If you select Use Amazon EC2 Spot Instances for a machine pool, you cannot disable the option after the machine pool is created.

10. Click Add machine pool to create the machine pool.

# Verification

• Verify that the machine pool is visible on the Machine pools page and the configuration is as expected.

# <span id="page-30-0"></span>4.2.2. Deleting a machine pool

You can delete a machine pool in the event that your workload requirements have changed and your current machine pools no longer meet your needs.

You can delete machine pools using the OpenShift Cluster Manager.

### **Prerequisites**

- You have created an OpenShift Dedicated cluster.
- The cluster is in the ready state.
- You have an existing machine pool without any taints and with at least two replicas for a Single-AZ cluster or three replicas for a Multi-AZ cluster.

### Procedure

1. From [OpenShift](https://console.redhat.com/openshift) Cluster Manager, navigate to the Clusters page and select the cluster that contains the machine pool that you want to delete.

- 2. On the selected cluster, select the Machine pools tab.
- 3. Under the Machine pools tab, click the options menu for the machine pool that you want to delete.
- 4. Click Delete.

The selected machine pool is deleted.

# <span id="page-31-0"></span>4.2.3. Scaling compute nodes manually

If you have not enabled autoscaling for your machine pool, you can manually scale the number of compute (also known as worker) nodes in the pool to meet your deployment needs.

You must scale each machine pool separately.

### Prerequisites

- You created an OpenShift Dedicated cluster.
- You have an existing machine pool.

### Procedure

- 1. Navigate to [OpenShift](https://console.redhat.com/openshift) Cluster Manager and select your cluster.
- 2. Under the Machine pools tab, click the options menu  $\overline{a}$  for the machine pool that you want to scale.
- 3. Select Scale.
- 4. Specify the node count:
	- If you deployed your cluster using a single availability zone, specify the Node count in the drop-down menu.
	- If you deployed your cluster using multiple availability zones, specify the Node count per zone in the drop-down menu.

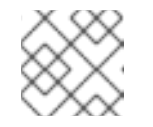

### **NOTE**

Your subscription determines the number of nodes that you can select.

5. Click Apply to scale the machine pool.

### Verification

 $\bullet$  Under the Machine pools tab, verify that the Node count for your machine pool is as expected.

# <span id="page-31-1"></span>4.2.4. Node labels

A label is a key-value pair applied to a **Node** object. You can use labels to organize sets of objects and control the scheduling of pods.

You can add labels during cluster creation or after. Labels can be modified or updated at any time.

### Additional resources

- For more information about labels, see [Kubernetes](https://kubernetes.io/docs/concepts/overview/working-with-objects/labels/) Labels and Selectors overview .
- For more information about custom additional security group [requirements,](https://docs.redhat.com/en/documentation/openshift_dedicated/4/html-single/planning_your_environment/#osd-security-groups-custom_aws-ccs) see Additional custom security groups.

### <span id="page-32-0"></span>4.2.4.1. Adding node labels to a machine pool

Add or edit labels for compute (also known as worker) nodes at any time to manage the nodes in a manner that is relevant to you. For example, you can assign types of workloads to specific nodes.

Labels are assigned as key-value pairs. Each key must be unique to the object it is assigned to.

#### Prerequisites

- You created an OpenShift Dedicated cluster.
- You have an existing machine pool.

#### Procedure

- 1. Navigate to [OpenShift](https://console.redhat.com/openshift) Cluster Manager and select your cluster.
- : 2. Under the **Machine pools** tab, click the options menu  $\overline{\phantom{a}}$  for the machine pool that you want to add a label to.
- 3. Select Edit labels.
- 4. If you have existing labels in the machine pool that you want to remove, select x next to the label to delete it.
- 5. Add a label using the format **<key>=<value>** and press enter. For example, add **app=db** and then press enter. If the format is correct, the key value pair is then highlighted.
- 6. Repeat the previous step if you want to add additional labels.
- 7. Click Save to apply the labels to the machine pool.

#### Verification

1. Under the Machine pools tab, select > next to your machine pool to expand the view.

You can add taints for compute (also known as worker) nodes in a machine pool to control which pods

2. Verify that your labels are listed under Labels in the expanded view.

### <span id="page-32-1"></span>4.2.5. Adding taints to a machine pool

You can add taints for compute (also known as worker) nodes in a machine pool to control which pods are scheduled to them. When you apply a taint to a machine pool, the scheduler cannot place a pod on the nodes in the pool unless the pod specification includes a toleration for the taint.

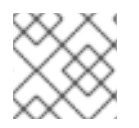

# **NOTE**

A cluster must have at least one machine pool that does not contain any taints.

### **Prerequisites**

- You created an OpenShift Dedicated cluster.
- You have an existing machine pool that does not contain any taints and contains at least two instances.

### Procedure

- 1. Navigate to [OpenShift](https://console.redhat.com/openshift) Cluster Manager and select your cluster.
- 2. Under the Machine pools tab, click the options menu for the machine pool that you want to add a taint to.
- 3. Select Edit taints.
- 4. Add Key and Value entries for your taint.
- 5. Select an Effect for your taint from the drop-down menu. Available options include **NoSchedule**, **PreferNoSchedule**, and **NoExecute**.
- 6. Select Add taint if you want to add more taints to the machine pool.
- 7. Click Save to apply the taints to the machine pool.

### Verification

- 1. Under the Machine pools tab, select > next to your machine pool to expand the view.
- 2. Verify that your taints are listed under Taints in the expanded view.

# <span id="page-33-0"></span>4.2.6. Additional resources

- About [machine](#page-27-1) pools
- **•** Enabling [autoscaling](#page-34-0)
- Disabling [autoscaling](#page-35-2)
- **•** OpenShift [Dedicated](https://docs.redhat.com/en/documentation/openshift_dedicated/4/html-single/introduction_to_openshift_dedicated/#osd-service-definition) service definition

# <span id="page-33-1"></span>4.3. ABOUT AUTOSCALING NODES ON A CLUSTER

30

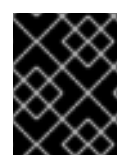

# IMPORTANT

Autoscaling is available only on clusters that were purchased through Google Cloud Marketplace and Red Hat Marketplace.

The autoscaler option can be configured to automatically scale the number of machines in a cluster.

The cluster autoscaler increases the size of the cluster when there are pods that failed to schedule on any of the current nodes due to insufficient resources or when another node is necessary to meet deployment needs. The cluster autoscaler does not increase the cluster resources beyond the limits that you specify.

Additionally, the cluster autoscaler decreases the size of the cluster when some nodes are consistently not needed for a significant period, such as when it has low resource use and all of its important pods can fit on other nodes.

When you enable autoscaling, you must also set a minimum and maximum number of worker nodes.

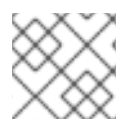

# **NOTE**

Only cluster owners and organization admins can scale or delete a cluster.

### <span id="page-34-0"></span>4.3.1. Enabling autoscaling nodes on a cluster

You can enable autoscaling on worker nodes to increase or decrease the number of nodes available by editing the machine pool definition for an existing cluster.

<span id="page-34-1"></span>Enabling autoscaling nodes in an existing cluster using Red Hat OpenShift Cluster Manager Enable autoscaling for worker nodes in the machine pool definition from OpenShift Cluster Manager console.

### Procedure

- 1. From [OpenShift](https://console.redhat.com/openshift) Cluster Manager, navigate to the Clusters page and select the cluster that you want to enable autoscaling for.
- 2. On the selected cluster, select the Machine pools tab.
- 3. Click the Options menu at the end of the machine pool that you want to enable autoscaling for and select Scale.
- 4. On the Edit node count dialog, select the Enable autoscaling checkbox.
- 5. Select Apply to save these changes and enable autoscaling for the cluster.

# <span id="page-34-2"></span>4.3.2. Disabling autoscaling nodes on a cluster

You can disable autoscaling on worker nodes to increase or decrease the number of nodes available by editing the machine pool definition for an existing cluster.

You can disable autoscaling on a cluster using OpenShift Cluster Manager console.

### <span id="page-34-3"></span>Disabling autoscaling nodes in an existing cluster using Red Hat OpenShift Cluster Manager

<span id="page-35-2"></span><span id="page-35-1"></span>Disable autoscaling for worker nodes in the machine pool definition from OpenShift Cluster Manager console.

### Procedure

- 1. From [OpenShift](https://console.redhat.com/openshift) Cluster Manager, navigate to the Clusters page and select the cluster with autoscaling that must be disabled.
- 2. On the selected cluster, select the Machine pools tab.
- ፡

3. Click the Options menu  $\overline{a}$  at the end of the machine pool with autoscaling and select **Scale**.

- 4. On the "Edit node count" dialog, deselect the Enable autoscaling checkbox.
- 5. Select Apply to save these changes and disable autoscaling from the cluster.

Applying autoscaling to an OpenShift Dedicated cluster involves deploying a cluster autoscaler and then deploying machine autoscalers for each machine type in your cluster.

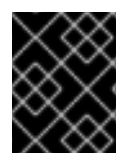

# IMPORTANT

You can configure the cluster autoscaler only in clusters where the Machine API is operational.

# <span id="page-35-0"></span>4.3.3. About the cluster autoscaler

The cluster autoscaler adjusts the size of an OpenShift Dedicated cluster to meet its current deployment needs. It uses declarative, Kubernetes-style arguments to provide infrastructure management that does not rely on objects of a specific cloud provider. The cluster autoscaler has a cluster scope, and is not associated with a particular namespace.

The cluster autoscaler increases the size of the cluster when there are pods that fail to schedule on any of the current worker nodes due to insufficient resources or when another node is necessary to meet deployment needs. The cluster autoscaler does not increase the cluster resources beyond the limits that you specify.

The cluster autoscaler computes the total memory and CPU on all nodes the cluster, even though it does not manage the control plane nodes. These values are not single-machine oriented. They are an aggregation of all the resources in the entire cluster. For example, if you set the maximum memory resource limit, the cluster autoscaler includes all the nodes in the cluster when calculating the current memory usage. That calculation is then used to determine if the cluster autoscaler has the capacity to add more worker resources.

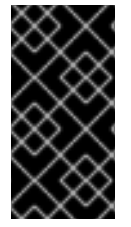

# IMPORTANT

Ensure that the **maxNodesTotal** value in the **ClusterAutoscaler** resource definition that you create is large enough to account for the total possible number of machines in your cluster. This value must encompass the number of control plane machines and the possible number of compute machines that you might scale to.

Every 10 seconds, the cluster autoscaler checks which nodes are unnecessary in the cluster and removes them. The cluster autoscaler considers a node for removal if the following conditions apply:

- The node utilization is less than the *node utilization level* threshold for the cluster. The node utilization level is the sum of the requested resources divided by the allocated resources for the node. If you do not specify a value in the **ClusterAutoscaler** custom resource, the cluster autoscaler uses a default value of **0.5**, which corresponds to 50% utilization.
- The cluster autoscaler can move all pods running on the node to the other nodes. The Kubernetes scheduler is responsible for scheduling pods on the nodes.
- The cluster autoscaler does not have scale down disabled annotation.

If the following types of pods are present on a node, the cluster autoscaler will not remove the node:

- Pods with restrictive pod disruption budgets (PDBs).
- Kube-system pods that do not run on the node by default.
- Kube-system pods that do not have a PDB or have a PDB that is too restrictive.
- Pods that are not backed by a controller object such as a deployment, replica set, or stateful set.
- Pods with local storage.
- Pods that cannot be moved elsewhere because of a lack of resources, incompatible node selectors or affinity, matching anti-affinity, and so on.
- Unless they also have a **"cluster-autoscaler.kubernetes.io/safe-to-evict": "true"** annotation, pods that have a **"cluster-autoscaler.kubernetes.io/safe-to-evict": "false"** annotation.

For example, you set the maximum CPU limit to 64 cores and configure the cluster autoscaler to only create machines that have 8 cores each. If your cluster starts with 30 cores, the cluster autoscaler can add up to 4 more nodes with 32 cores, for a total of 62.

If you configure the cluster autoscaler, additional usage restrictions apply:

- Do not modify the nodes that are in autoscaled node groups directly. All nodes within the same node group have the same capacity and labels and run the same system pods.
- Specify requests for your pods.
- If you have to prevent pods from being deleted too quickly, configure appropriate PDBs.
- Confirm that your cloud provider quota is large enough to support the maximum node pools that you configure.
- Do not run additional node group autoscalers, especially the ones offered by your cloud provider.

The horizontal pod autoscaler (HPA) and the cluster autoscaler modify cluster resources in different ways. The HPA changes the deployment's or replica set's number of replicas based on the current CPU load. If the load increases, the HPA creates new replicas, regardless of the amount of resources available to the cluster. If there are not enough resources, the cluster autoscaler adds resources so that the HPAcreated pods can run. If the load decreases, the HPA stops some replicas. If this action causes some nodes to be underutilized or completely empty, the cluster autoscaler deletes the unnecessary nodes.

The cluster autoscaler takes pod priorities into account. The Pod Priority and Preemption feature enables scheduling pods based on priorities if the cluster does not have enough resources, but the cluster autoscaler ensures that the cluster has resources to run all pods. To honor the intention of both features, the cluster autoscaler includes a priority cutoff function. You can use this cutoff to schedule "best-effort" pods, which do not cause the cluster autoscaler to increase resources but instead run only when spare resources are available.

Pods with priority lower than the cutoff value do not cause the cluster to scale up or prevent the cluster from scaling down. No new nodes are added to run the pods, and nodes running these pods might be deleted to free resources.

Cluster autoscaling is supported for the platforms that have machine API available on it.

# <span id="page-37-0"></span>4.3.4. Additional resources

About [machinepools](#page-27-1)

# CHAPTER 5. LOGGING

# <span id="page-38-1"></span><span id="page-38-0"></span>5.1. ACCESSING THE SERVICE LOGS FOR OPENSHIFT DEDICATED CLUSTERS

You can view the service logs for your OpenShift Dedicated clusters by using Red Hat OpenShift Cluster Manager. The service logs detail cluster events such as load balancer quota updates and scheduled maintenance upgrades. The logs also show cluster resource changes such as the addition or deletion of users, groups, and identity providers.

Additionally, you can add notification contacts for an OpenShift Dedicated cluster. Subscribed users receive emails about cluster events that require customer action, known cluster incidents, upgrade maintenance, and other topics.

# <span id="page-38-2"></span>5.1.1. Viewing the service logs by using OpenShift Cluster Manager

You can view the service logs for an OpenShift Dedicated cluster by using Red Hat OpenShift Cluster Manager.

### Prerequisites

You have installed an OpenShift Dedicated cluster.

### Procedure

- 1. Navigate to [OpenShift](https://console.redhat.com/openshift) Cluster Manager and select your cluster.
- 2. In the Overview page for your cluster, view the service logs in the Cluster history section.
- 3. Optional: Filter the cluster service logs by Description or Severity from the drop-down menu. You can filter further by entering a specific item in the search bar.
- 4. Optional: Click Download history to download the service logs for your cluster in JSON or CSV format.

# <span id="page-38-3"></span>5.1.2. Adding cluster notification contacts

You can add notification contacts for your OpenShift Dedicated cluster. When an event occurs that triggers a cluster notification email, subscribed users are notified.

# Procedure

- 1. Navigate to [OpenShift](https://console.redhat.com/openshift) Cluster Manager and select your cluster.
- 2. On the Support tab, under the Notification contacts heading, click Add notification contact.
- 3. Enter the Red Hat username or email of the contact you want to add.

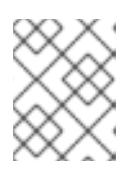

# **NOTE**

The username or email address must relate to a user account in the Red Hat organization where the cluster is deployed.

4. Click Add contact.

# Verification

You see a confirmation message when you have successfully added the contact. The user appears under the Notification contacts heading on the Support tab.